# **Guide d'installation et d'utilisation de**

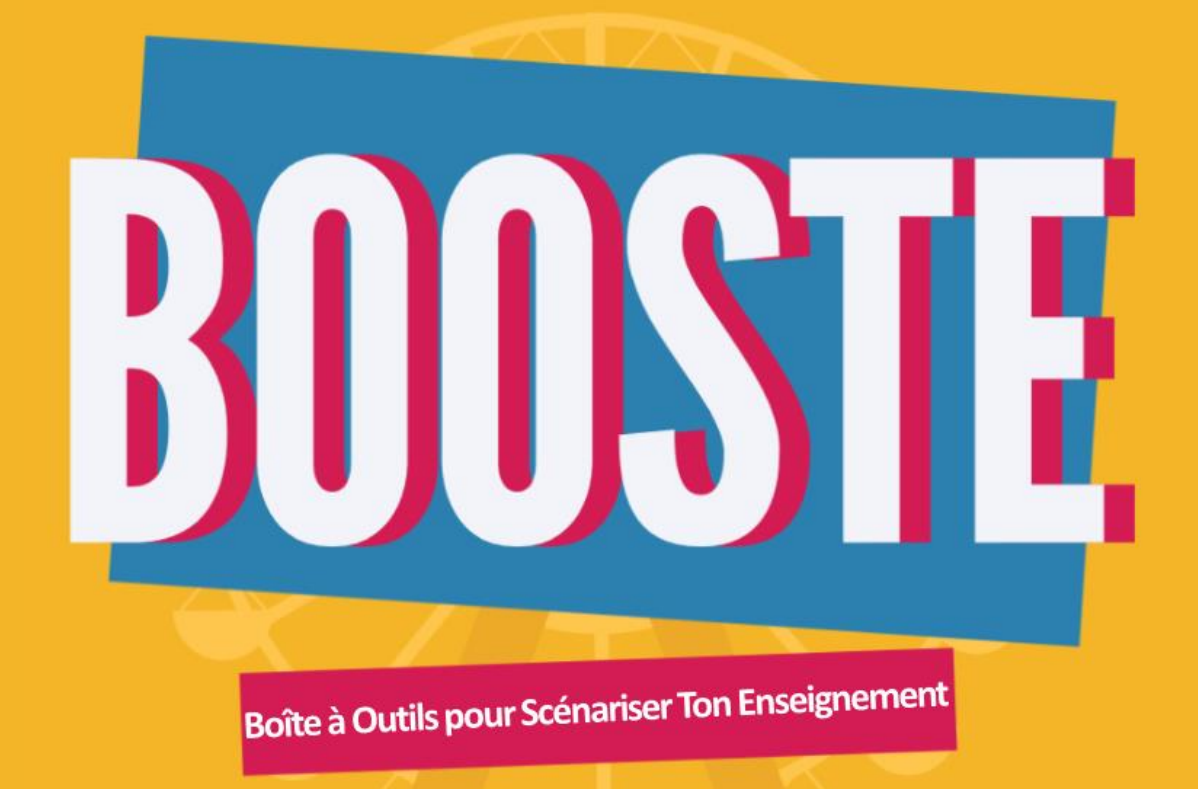

# **Plugin de scénarisation pédagogique**

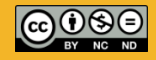

Document rédigé par Mme LEPANNETIER Nina et protégé par la licence Creative Commons BY.NC.ND

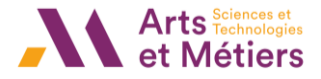

# **BOOSTE : BOîte à Outils pour Scénariser Ton Enseignement**

Le plugin BOOSTE est un outil en ligne d'aide à la scénarisation pédagogique. Il se présente sous la forme d'un plugin additionnel dans Moodle. Il permet de créer, modifier et partager des scénarios pédagogiques construits selon un processus de questionnement et d'étapes qui guident l'enseignant dans la définition des acquis d'apprentissage visés par l'enseignement, des activités d'apprentissage et des modalités d'évaluation à mettre en place.

#### **Objectifs du plugin :**

- Accompagner l'enseignant dans la conception ou l'amélioration de ses enseignements en autonomie et pour éviter la page blanche.
- Proposer un outil guidant l'enseignant dans toutes les étapes de la scénarisation jusqu'au déploiement de son cours dans un espace sur Moodle.
- Créer et alimenter des banques d'activités pédagogiques et de scénarios.
- S'assurer de l'alignement pédagogique de son enseignement.
- Requestionner ses cours existants.

### **Table des matières**

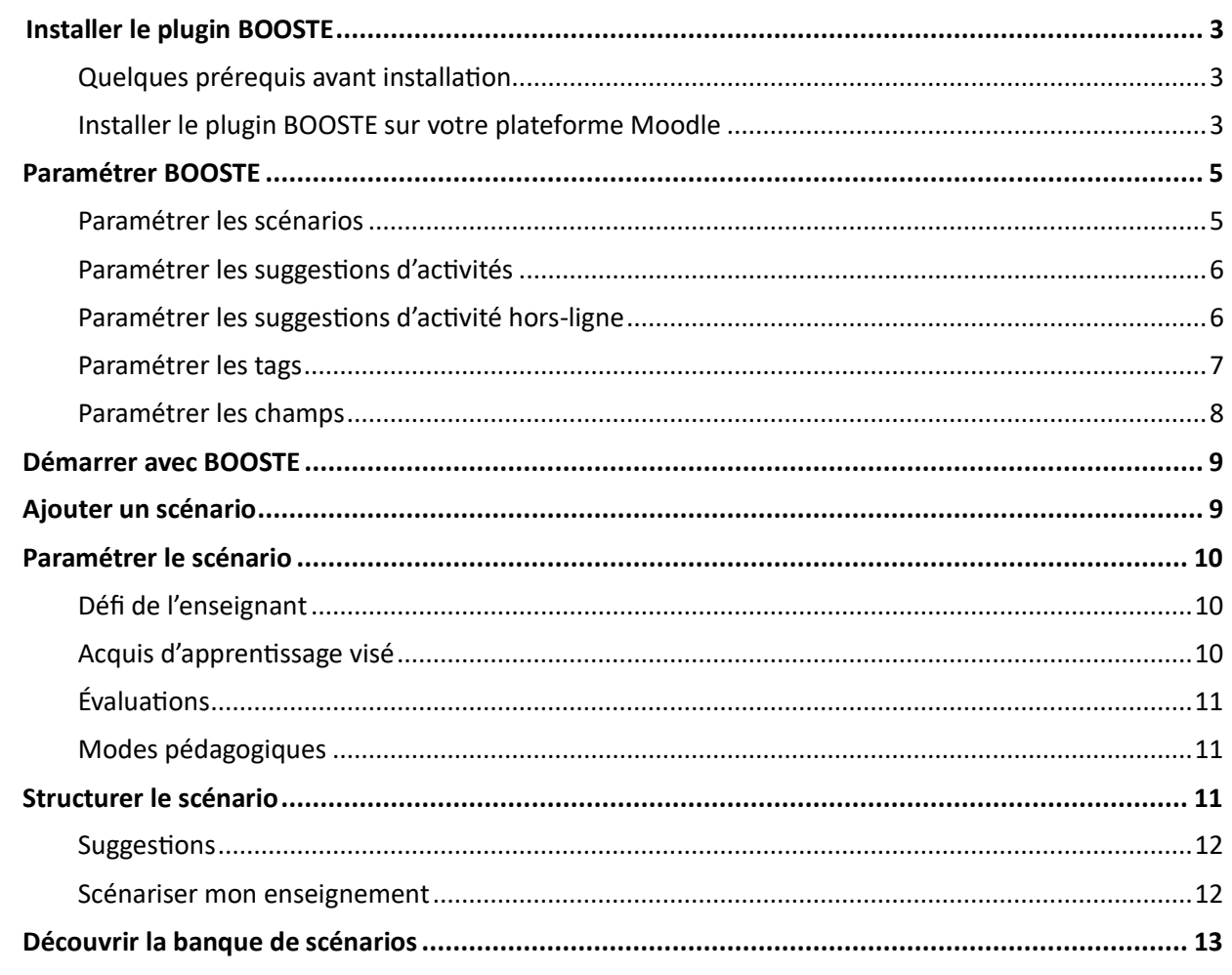

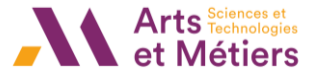

# <span id="page-2-1"></span><span id="page-2-0"></span>Installer le plugin BOOSTE

#### Quelques prérequis avant installation

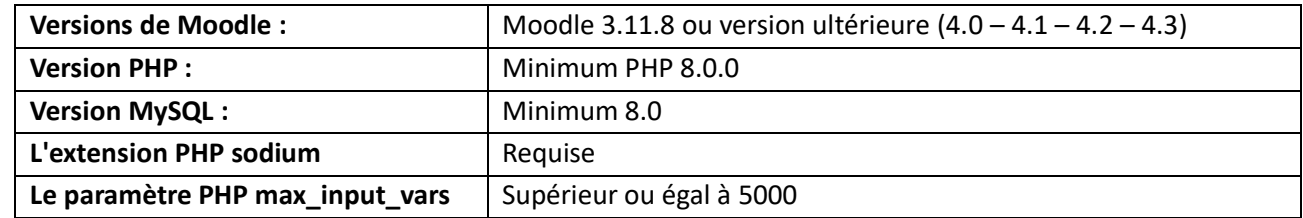

#### <span id="page-2-2"></span>Installer le plugin BOOSTE sur votre plateforme Moodle

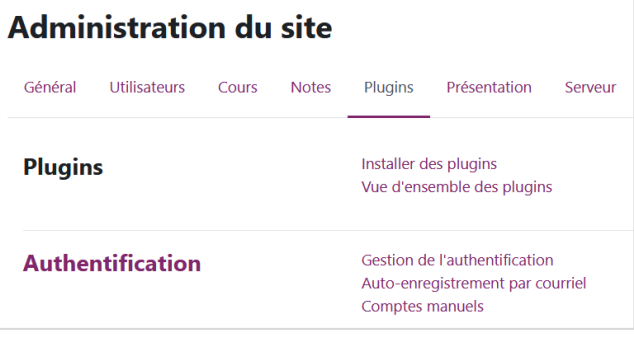

Pour installer le plugin BOOSTE, rendez-vous dans l'**Administration du site** de votre plateforme Moodle. Dans l'onglet **Plugins**, puis cliquez sur **Installer des plugins**.

Opter pour **l'installation à partir d'un fichier ZIP** ; il existe deux méthodes pour ajouter ce fichier : soit en cliquant sur le bouton **Choisir un fichier** soit, **en glissant le fichier** dans l'espace de dépôt prévu à cet effet.

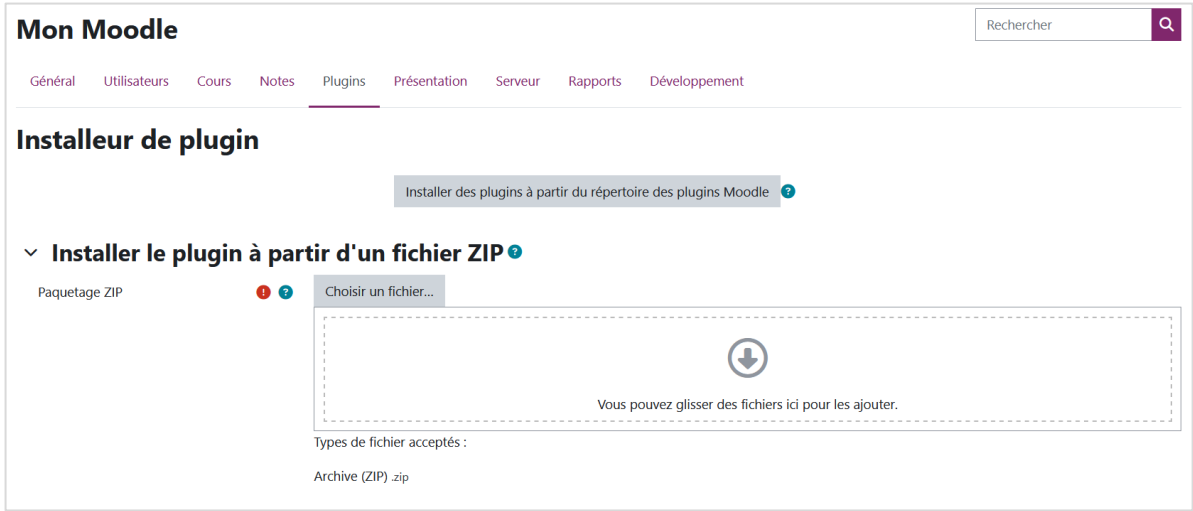

#### **Mon Moodle** Installer le plugin à partir d'un fichier ZIP Débogage de l'output activé Validation de local booste ... ON [OK] Nom du plugin à installer [booste]  $\bullet$ [OK] Version du plugin [2023111300] [OK] Version de Moodle requise [2021051700] [OK] Nom complet du composant [local booste] [Avertissement] Niveau de maturité déclaré [MATURITY ALPHA]  $\bullet$ [OK] Détails de la version du plugin [0.2] tony contra la contra la contra la contra la contra la contra la contra la contra la contra la contra la contra<br>[O6bogage] Fichier de langue trouvé [local\_booste]<br>[OK] Vérification des droits d'accès en écriture [C:\wamp6 Validation effectuée. L'installation peut continuer Continuer Annuler

L'installation débute avec un ensemble de vérifications afin de s'assurer que toutes les conditions sont réunies pour installer le plugin. Lorsque la validation est effectuée, vous cliquez sur le bouton **Continuer** pour poursuivre l'installation.

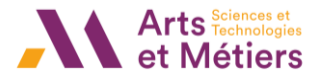

L'étape suivante est la vérification d'un certain nombre d'éléments demandés par le serveur. Lorsque celui-ci possède tous les éléments requis, vous pouvez cliquer sur le bouton **Continuer**.

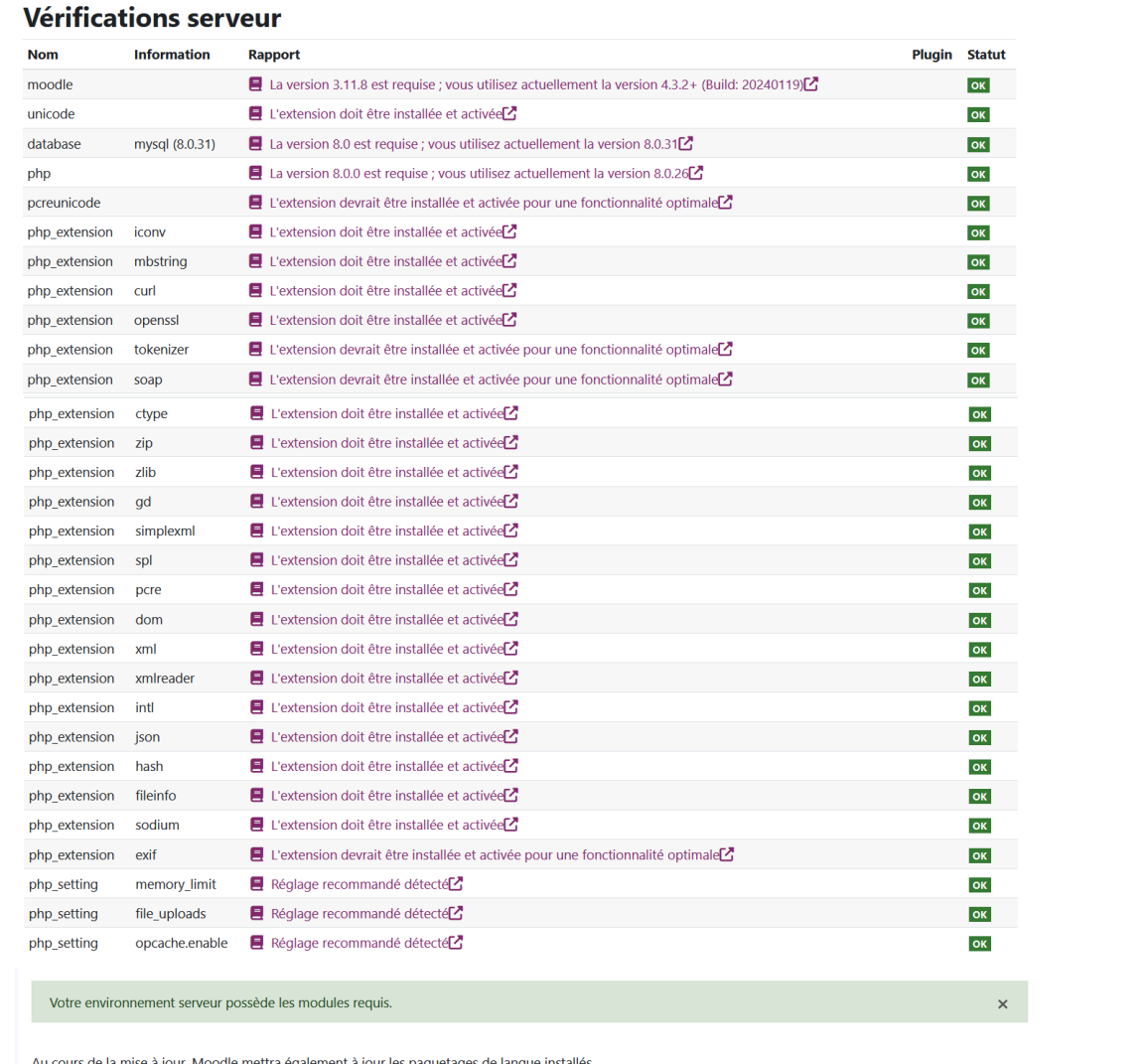

#### Cliquez sur le bouton **Mettre à jour la base de données maintenant** pour finaliser l'installation du plugin.

Continuer

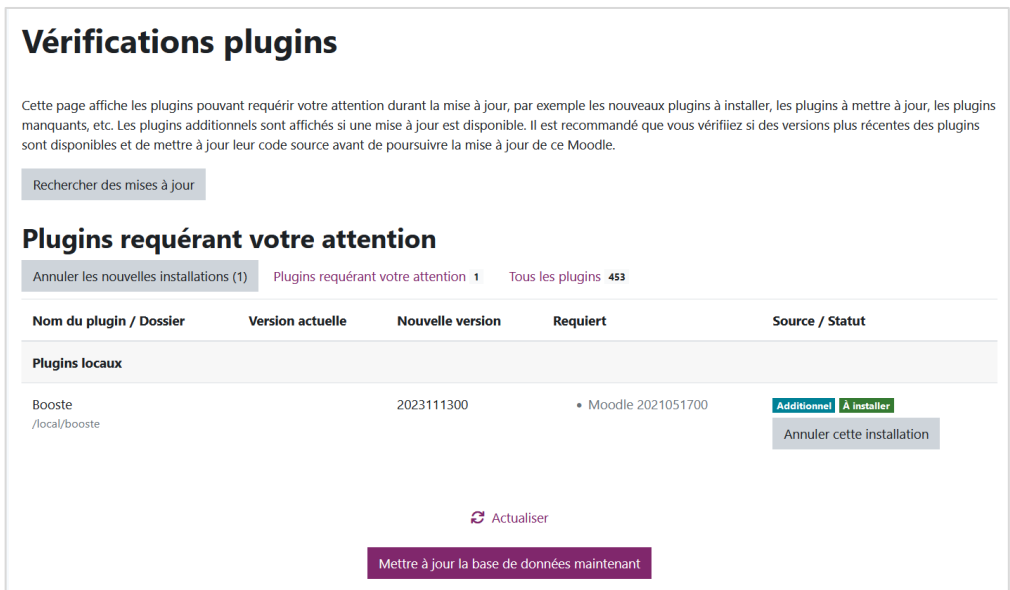

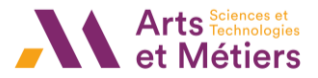

Quand l'installation est réussie, vous obtenez un message de succès. Cliquez sur le bouton **Continuer** pour être redirigé sur votre plateforme Moodle.

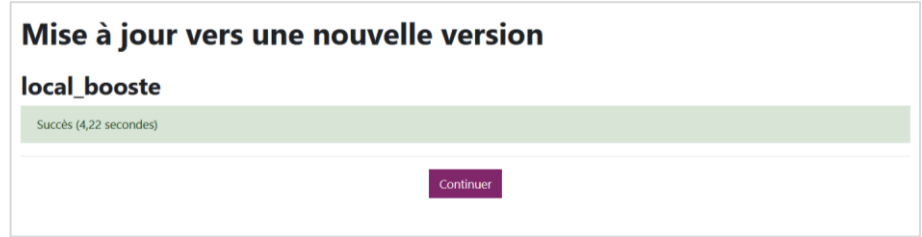

# <span id="page-4-0"></span>Paramétrer BOOSTE

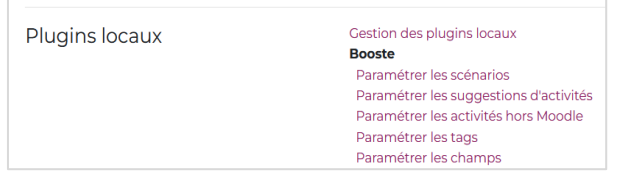

Depuis l'**Administration du site** de votre plateforme Moodle, cliquez sur l'onglet **Plugins** puis, faites défiler la page jusqu'à la section **Plugins locaux** pour retrouver l'ensemble des paramétrages du plugin BOOSTE.

## Paramétrer les scénarios

<span id="page-4-1"></span>C'est ici que vous obtenez la liste complète de tous les scénarios créés avec l'aide de BOOSTE sur votre plateforme Moodle.

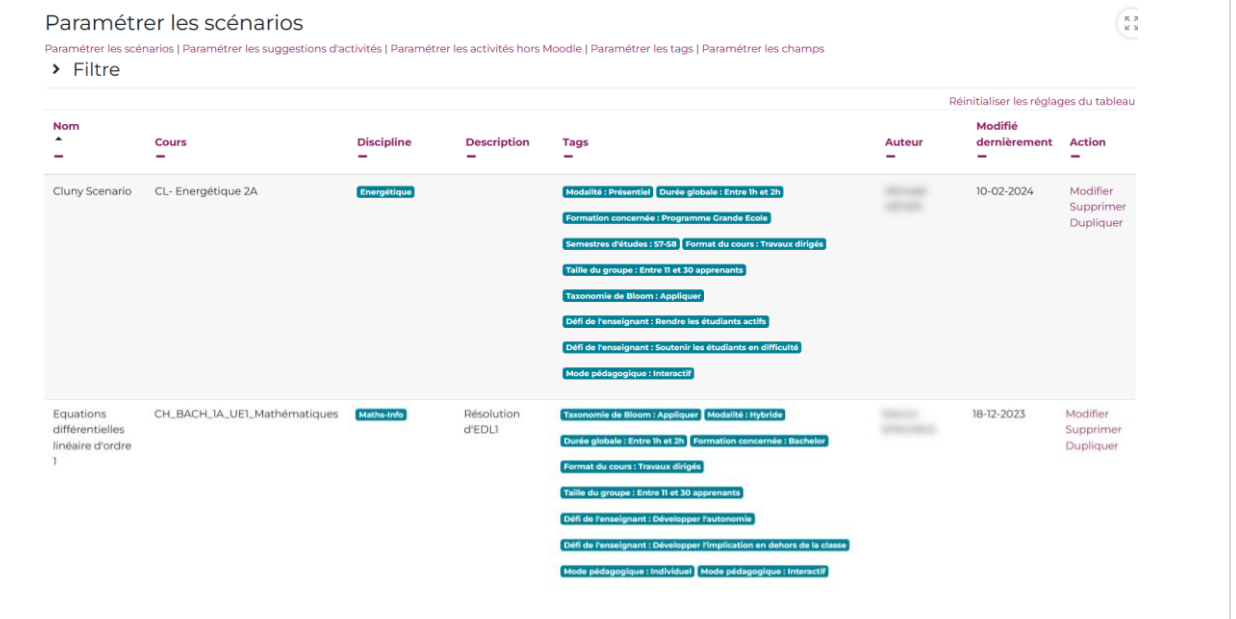

Pour chaque scénario, vous retrouvez les informations suivantes :

- Le nom du scénario
- L'espace de cours dans lequel est déployé le scénario
- La/les discipline(s)
- La description du scénario
- Les tags qui ont été choisi pour la suggestion des activités
- L'auteur du scénario
- La date de dernière modification
- Le menu vous permettant de modifier, supprimer ou dupliquer votre scénario

## Paramétrer les suggestions d'activités

<span id="page-5-0"></span>Les activités Moodle font partie des suggestions d'activités proposées par BOOSTE. Chacune de ces activités sont associées à un ensemble de tags.

**Remarque : Les activités ayant des tags sont les activités disponibles par défaut sur Moodle.**

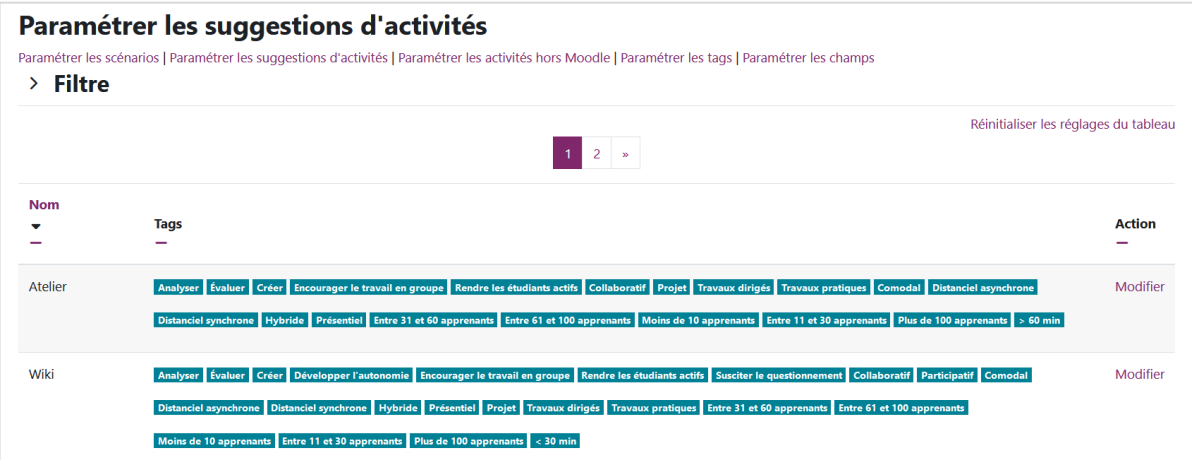

La liste des suggestions activités affichée à votre écran comporte l'ensemble des activités et ressources disponibles sur votre plateforme Moodle. Pour compléter cette liste de suggestions d'activités, cherchez le nom de l'activité/ressource puis, cliquez sur le lien **Modifier**.

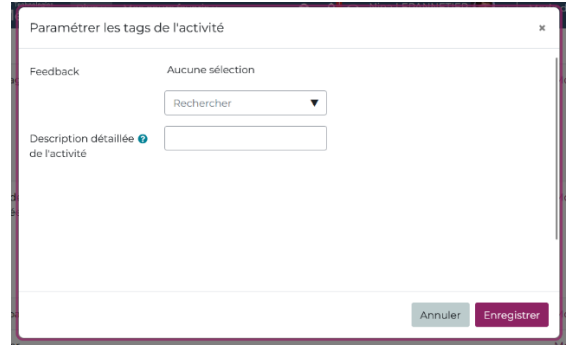

À l'aide de la case **Rechercher**, vous sélectionnez tous les tags à associer à cette activité.

Le champ **Description** doit comporter le lien vers la documentation de cette activité.

Cliquez sur le bouton **Enregistrer** pour enregistrer vos modifications.

#### Paramétrer les suggestions d'activité hors-ligne

<span id="page-5-1"></span>BOOSTE propose également des suggestions d'activités hors Moodle, celles-ci sont issues du site internet des Vignettes de pédagogie active de l'école Polytechnique de Montréal : <https://www.polymtl.ca/vignettes/>

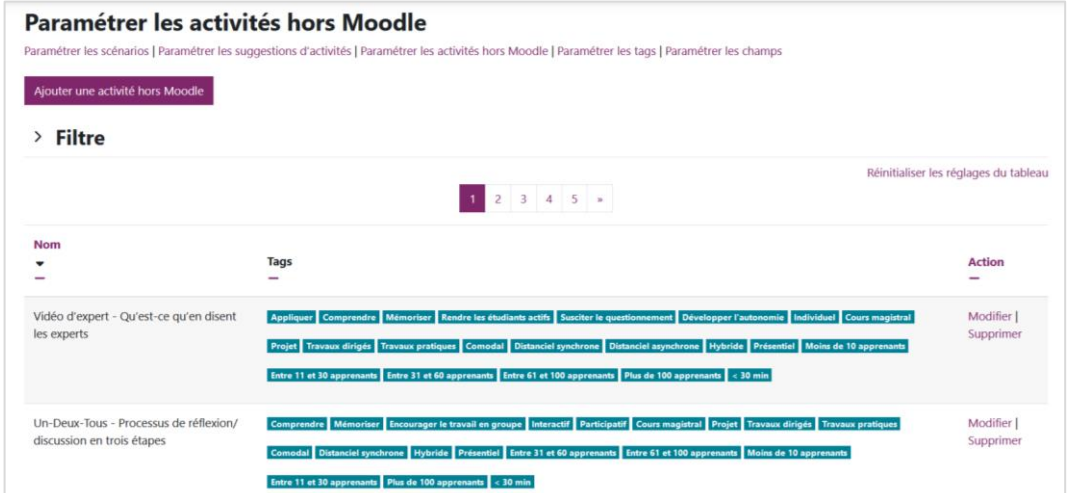

Document rédigé par Mme LEPANNETIER Nina et protégé par la licence Creative Commons BY.NC.ND | **6**

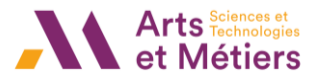

Le bouton **Ajouter une activité hors Moodle** vous permet d'ajouter des suggestions d'activités pédagogiques qui ne nécessitent pas l'utilisation de Moodle.

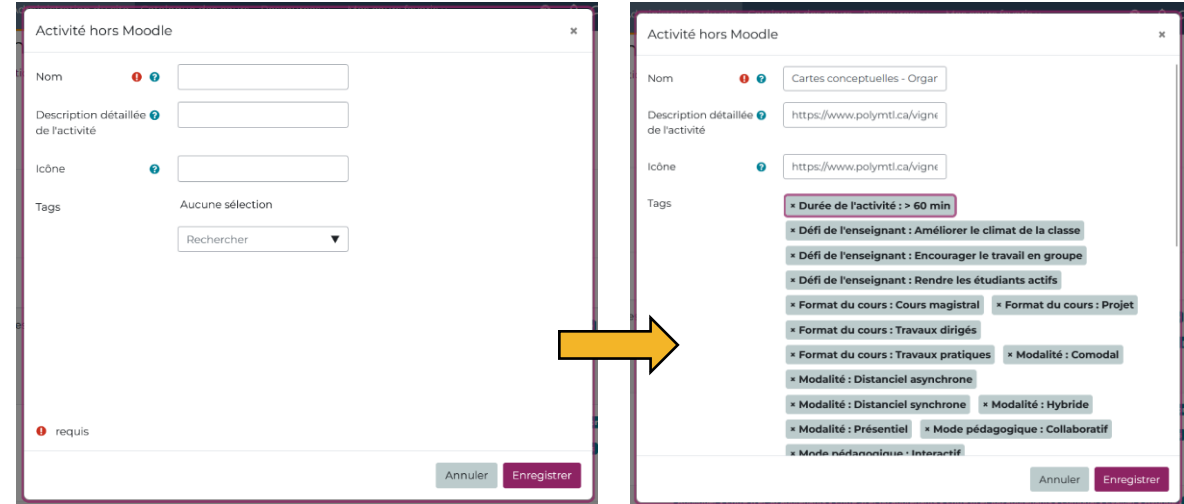

Les différents champs à compléter sont :

- Le nom de l'activité
- La description détaillée de l'activité qui renvoie vers la documentation de l'activité (sous la forme d'une URL)
- L'icône qui va illustrer cette activité (sous la forme d'une URL)
- Les tags qui sont associés à cette activité

<span id="page-6-0"></span>Lorsque tous les éléments son complétés, cliquez sur le bouton **Enregistrer** pour ajouter votre activité.

#### Paramétrer les tags

Les tags sont tous les critères qui servent à proposer des suggestions d'activités. Ceux-ci ont été associés à l'ensemble des activités proposées par BOOSTE.

**Remarque : Par défaut, les tags proposés sont ceux de l'établissement qui a développé le plugin, vous pouvez tout à fait les retirer pour adapter ces tags au contexte de votre établissement.**

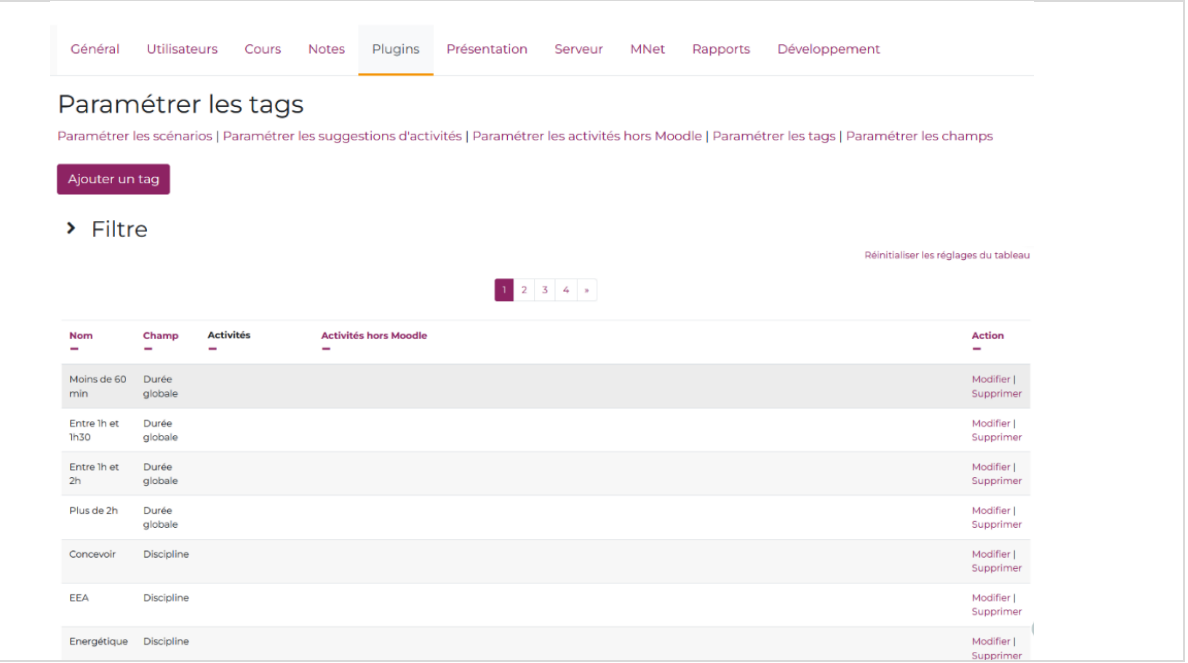

Document rédigé par Mme LEPANNETIER Nina et protégé par la licence Creative Commons BY.NC.ND | **7**

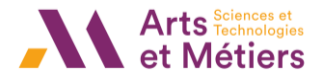

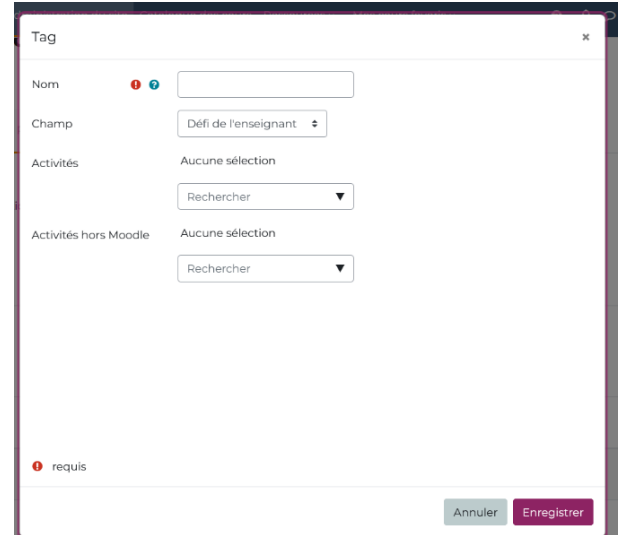

Cliquez sur le bouton **Ajouter un tag**, pour en ajouter un et complétez les informations du formulaire : nom du tag, le champ dans lequel il doit apparaître et associez-le aux différentes activités. Pour finir, cliquez sur le bouton **Enregistrer**.

Il est possible de modifier un tag déjà existant, toutefois dans ce cas vous pourrez uniquement modifier les activités – Moodle et hors Moodle associées à ce tag.

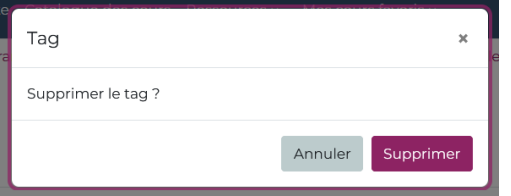

Pour supprimer un tag existant, cliquez sur le lien **Supprimer.**  Un message apparaît sur votre écran et vous demande de confirmer votre choix.

## Paramétrer les champs

<span id="page-7-0"></span>C'est dans cet espace que se trouve le système de pondération pour les suggestions. Chaque critère vaut un certain nombre de points. Plus le nombre de points est élevé, plus le critère est important dans le système de calcul des suggestions. Cette pondération peut être modifiée en fonction de vos besoins en cliquant sur le lien **Modifier**.

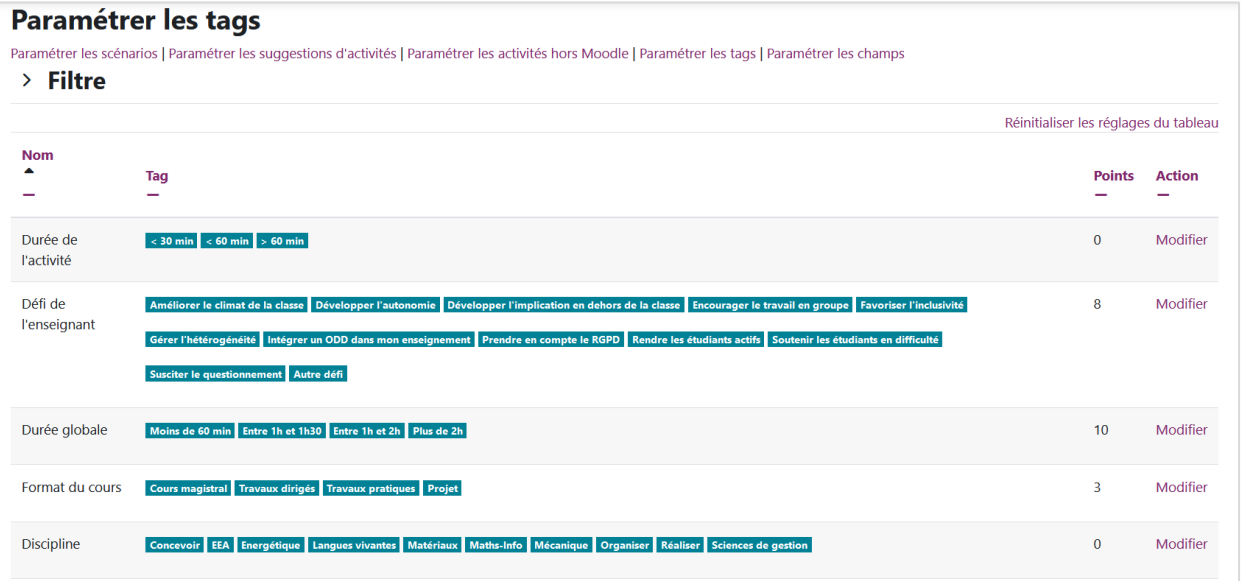

# <span id="page-8-0"></span>Démarrer avec BOOSTE

À partir d'un espace de cours, cliquez sur l'onglet **Plus** puis, sur **Booste** pour démarrer.

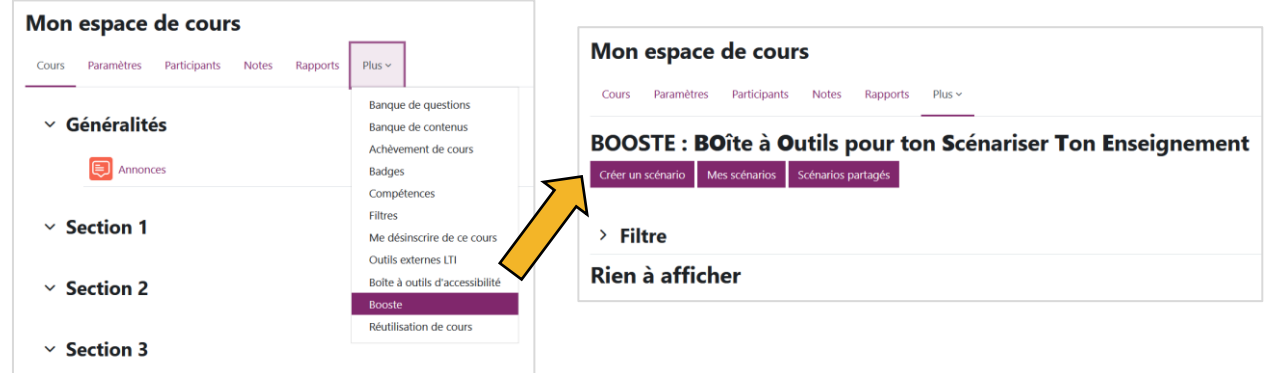

Vous arrivez sur la page d'accueil de BOOSTE. Lors de votre première utilisation votre espace est vide, celuici se complétera au fur et à mesure des scénarios que vous allez créer. Pour vous lancer dans la création de votre scénario, cliquez sur le bouton **Créer un scénario**.

# <span id="page-8-1"></span>Ajouter un scénario

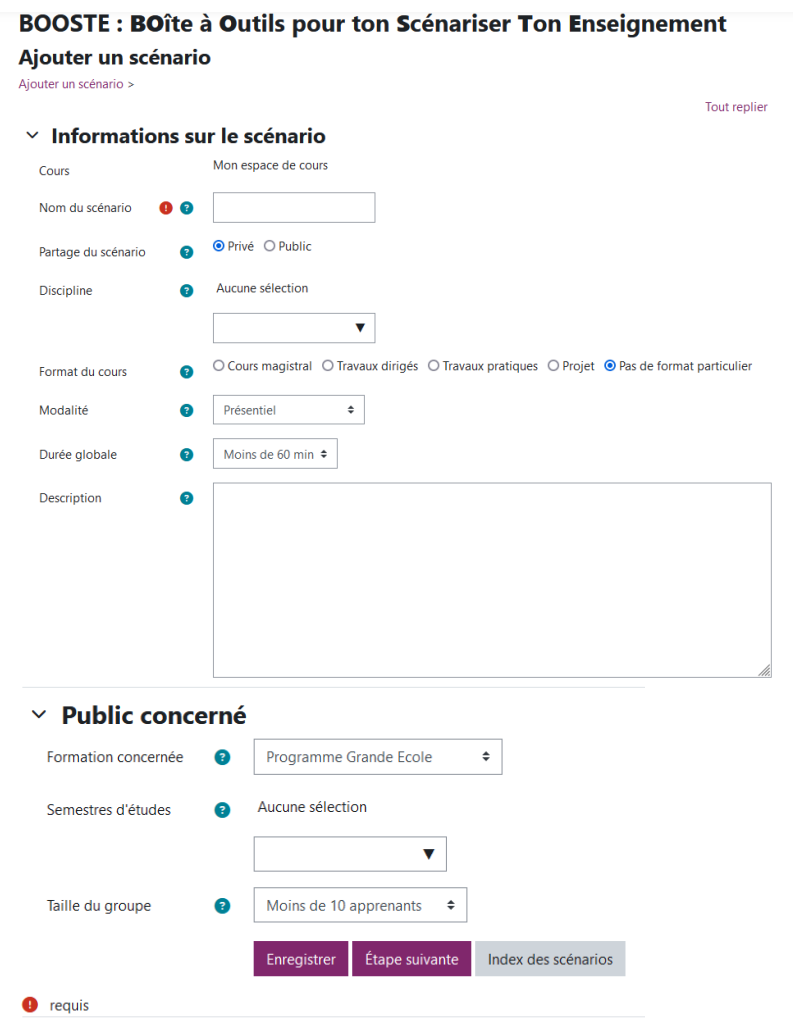

Dans ce premier formulaire vous communiquez des informations sur le cours que vous allez scénariser avec l'aide de BOOSTE ainsi que sur le public concerné.

**Remarque : Le système de suggestions d'activités proposé par BOOSTE s'appuie sur des critères que vous complétez au fur et à mesure des formulaires. Plus il y aura d'informations, plus les suggestions d'activités seront au plus près de vos besoins et de ce que vous recherchez.**

Tout au long du processus de scénarisation, des balises d'aide vous guident si vous voulez en savoir plus un item à compléter.

Lorsque vous avez complété les différents éléments, cliquez sur le bouton **Étape suivante** pour passer à la suite.

**Remarque : Votre progression est enregistrée automatiquement par le système, toutefois un bouton Enregistrer est disponible en cas de besoin.**

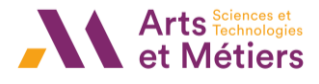

# <span id="page-9-1"></span><span id="page-9-0"></span>Paramétrer le scénario Défi de l'enseignant

Au début de ce second formulaire, choisissez au moins un défi dans la liste déroulante. L'idée du défi est de vous, vous inciter à faire évoluer ses pratiques afin de développer les apprentissages des étudiants. Vous avez également la possibilité d'ajouter un défi si celui-ci n'est pas dans la liste, en cliquant sur le bouton **Nouveau défi**.

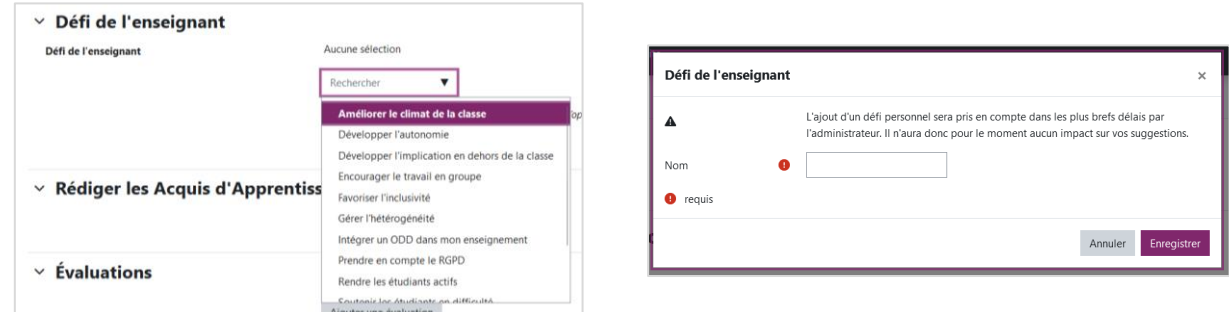

## Acquis d'apprentissage visé

<span id="page-9-2"></span>Ensuite, vous rédigez les Acquis d'Apprentissage Visés de votre enseignement, plusieurs éléments vous guident au cours de la rédaction :

- Des exemples d'AAV rédigés qui s'appuient sur le canevas de rédaction d'un AAV proposé par l'UCL Louvain.
- La balise d'aide et le menu déroulant avec les 6 niveaux de la taxonomie de Bloom (version révisée)
- Des exemples de verbes associés à chacun des niveaux de cette taxonomie.
- Une liste de verbes plus exhaustive disponible via un lien URL.

La manipulation est à réaliser autant de fois que vous avez d'AAV à rédiger. Sachez qu'il vous est possible de modifier vos AAV, ainsi que de les supprimer si besoin.

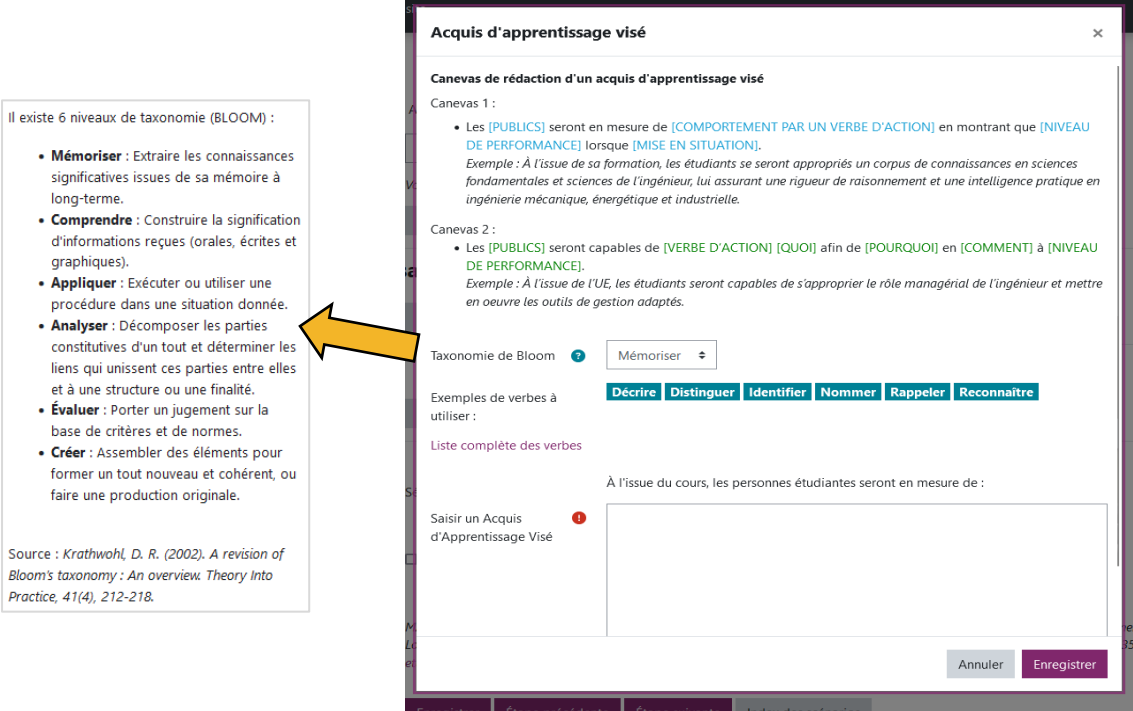

## Évaluations

<span id="page-10-0"></span>Ensuite, il s'agit de réfléchir aux évaluations que vous allez mettre en place dans votre enseignement.

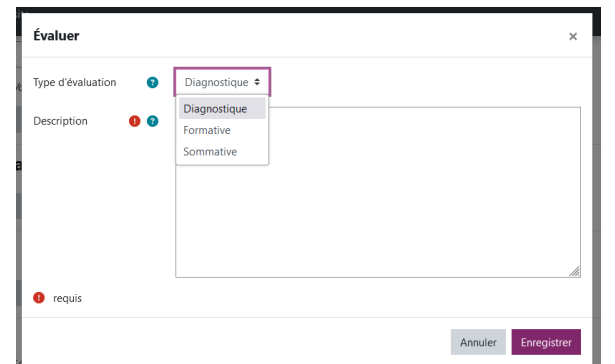

Le menu déroulant liste les trois types d'évaluation, si vous avez oublié en quoi elles consistent, la balise d'aide vous donne des explications à ce sujet.

Le champ **Description** vous permet de donner davantage de détails (par exemple : date, durée, format, coefficient, documents autorisés, etc.) sur les évaluations mises en place.

Lorsque les informations sont complétées, cliquez sur le bouton **Enregistrer**.

### Modes pédagogiques

<span id="page-10-1"></span>Choisissez le(s) mode(s) pédagogiques qui correspondent au plus près à votre style d'animation en cours. Selon votre choix, les activités suggérées seront différentes.

**Remarque : Afin de ne pas fausser les résultats des suggestions d'activités, nous vous invitons à sélectionner au maximum 2 modes pédagogiques.**

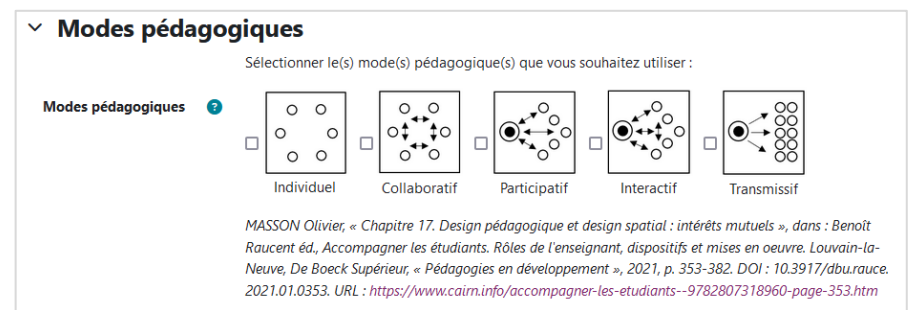

# <span id="page-10-2"></span>Structurer le scénario

Pour ce troisième et dernier formulaire, vous obtenez un récapitulatif des Acquis d'Apprentissage Visés(AAV). BOOSTE affiche un aperçu visuel sur la forme d'un graphique des niveaux de taxonomie de Bloom mobilisés dans vos AAV. En-dessous, vous retrouvez la liste de tous les tags définis dans les formulaires complétés précédemment. À tout moment, vous pouvez modifier ces tags si besoin en cliquant sur les boutons **Modifier vos paramètres de tags** ou **Modifier vos défis et AAV**.

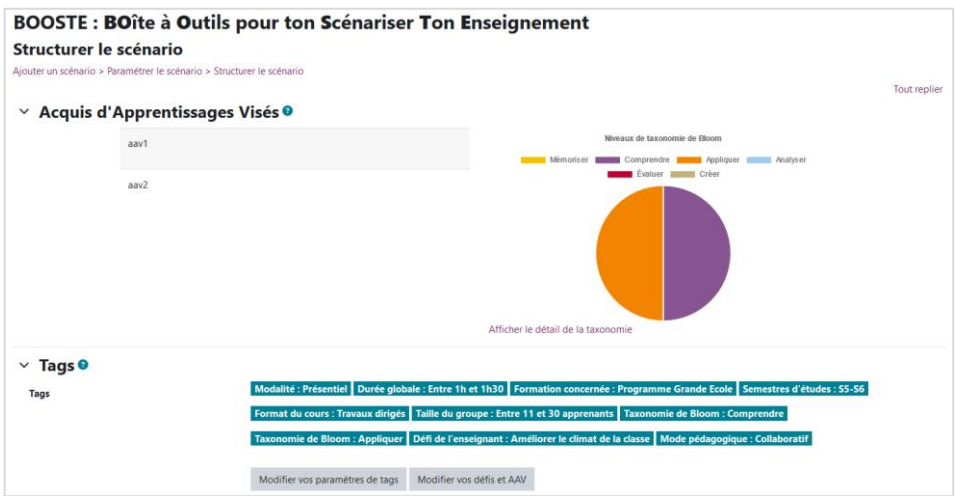

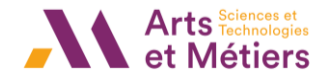

### Suggestions

<span id="page-11-0"></span>Les suggestions d'activités ont été générées et sont répertoriées dans un tableau, avec la possibilité de les filtrer par niveau de taxonomie. La base de données de BOOSTE propose les activités Moodle ainsi que celles proposées dans les Vignettes de pédagogie active de l'école Polytechnique de Montréal.

Dans les bulles, vous avez le taux de pertinence de l'activité en fonction des tags choisis auparavant lors de la complétion des formulaires. Plus ce taux est important, plus il répond aux critères définis auparavant. Vous obtenez des informations complémentaires sur l'activité, en cliquant sur la balise  $\bullet$ .

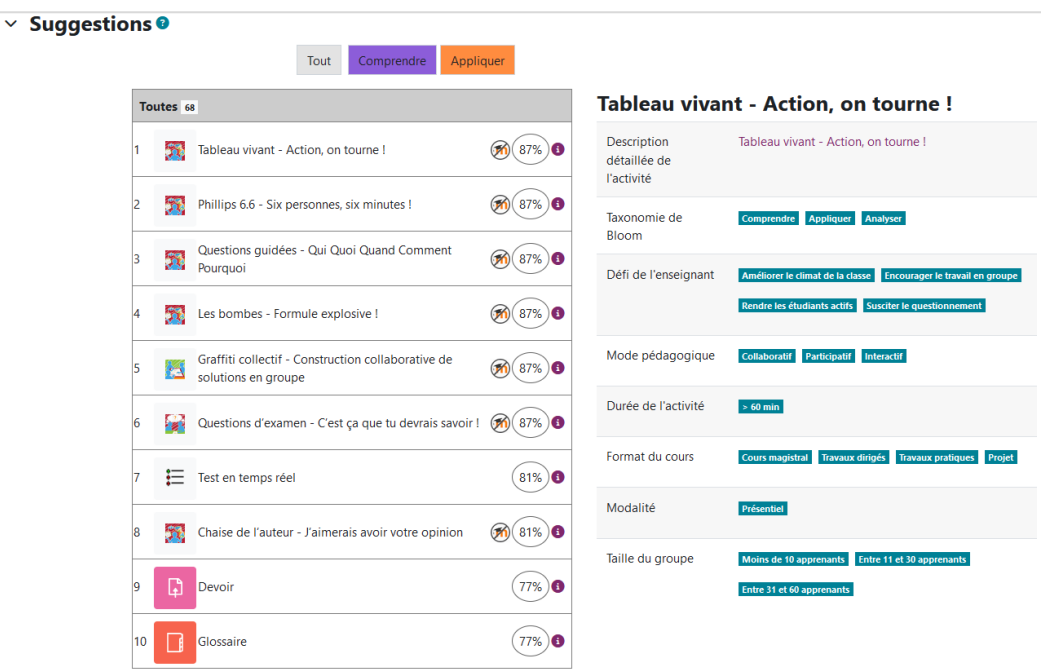

## <span id="page-11-1"></span>Scénariser mon enseignement

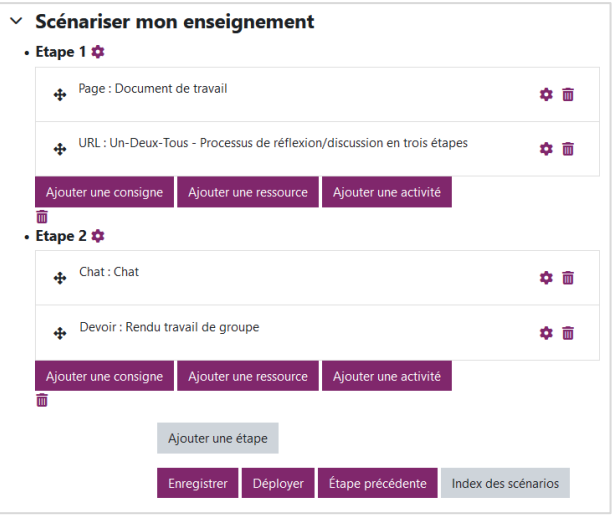

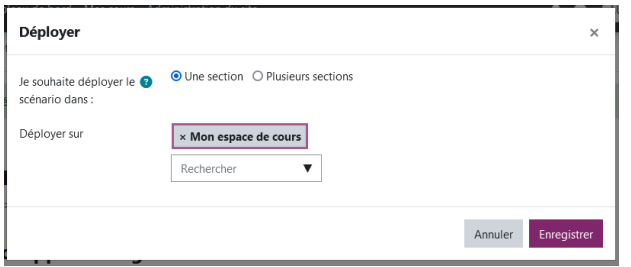

Après avoir reçu des suggestions, vous passez à la dernière étape de la scénarisation pédagogique de votre enseignement. Vous structurez votre scénario en ajoutant :

- des consignes (étiquette Moodle)
- des ressources (Moodle)
- des activités Moodle ou Hors ligne (cf. Vignettes de pédagogie active)

Vous pouvez intégrer de nouvelles étapes (équivalent des sections Moodle) et y ajouter des consignes, des ressources ou des activités.

Enfin, vous pouvez déployer le scénario créé dans son espace de cours sur Moodle. En cliquant sur le bouton **Déployer**, BOOSTE vous propose de choisir un déploiement dans une ou plusieurs sections. Ce déploiement se fait soit dans le cours actuel, soit dans un autre de vos espaces de cours.

**Aperçu du scénario avant déploiement Aperçu du scénario déployé dans l'espace de cours**

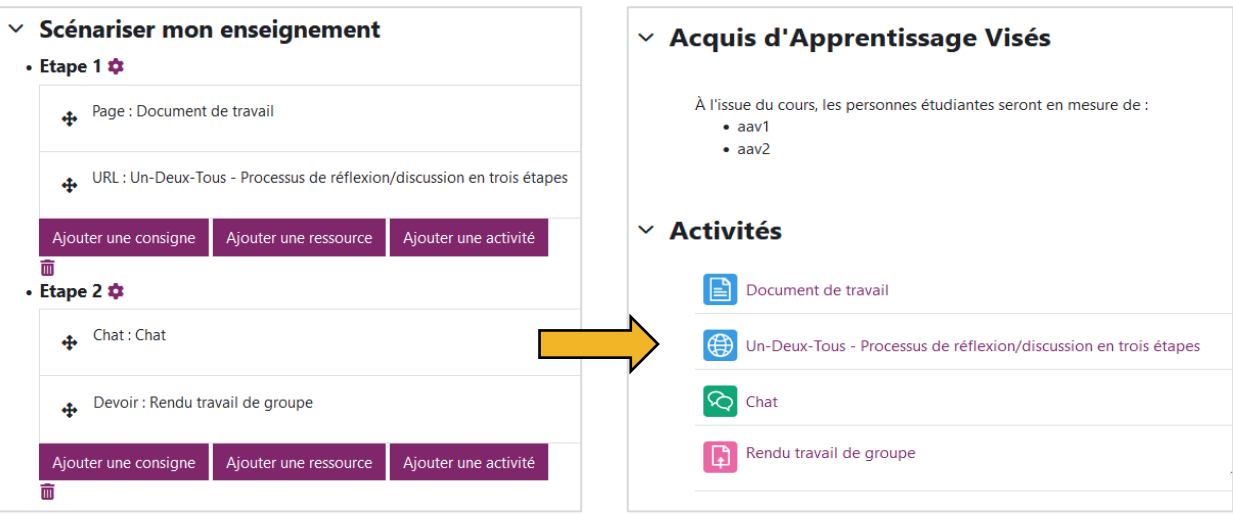

Après le déploiement, vous constatez que plusieurs sections ont été ajoutées en en-tête de votre espace de cours. Vous retrouvez la liste des Acquis d'Apprentissage Visés ainsi que l'ensemble des consignes, ressources et activités que vous avez pu ajouter lors de la scénarisation pédagogique avec BOOSTE.

<span id="page-12-0"></span>**Remarque : Le déploiement fonctionne également dans des espaces de cours ayant déjà des contenus.**

# Découvrir la banque de scénarios

C'est l'espace dans lequel sont centralisés les scénarios créés sur BOOSTE. Vous pouvez accéder à vos propres scénarios en cliquant sur le bouton **Mes scénarios** et consulter les scénarios publics conçus par d'autres utilisateurs de BOOSTE en cliquant sur le bouton **Scénarios partagés**.

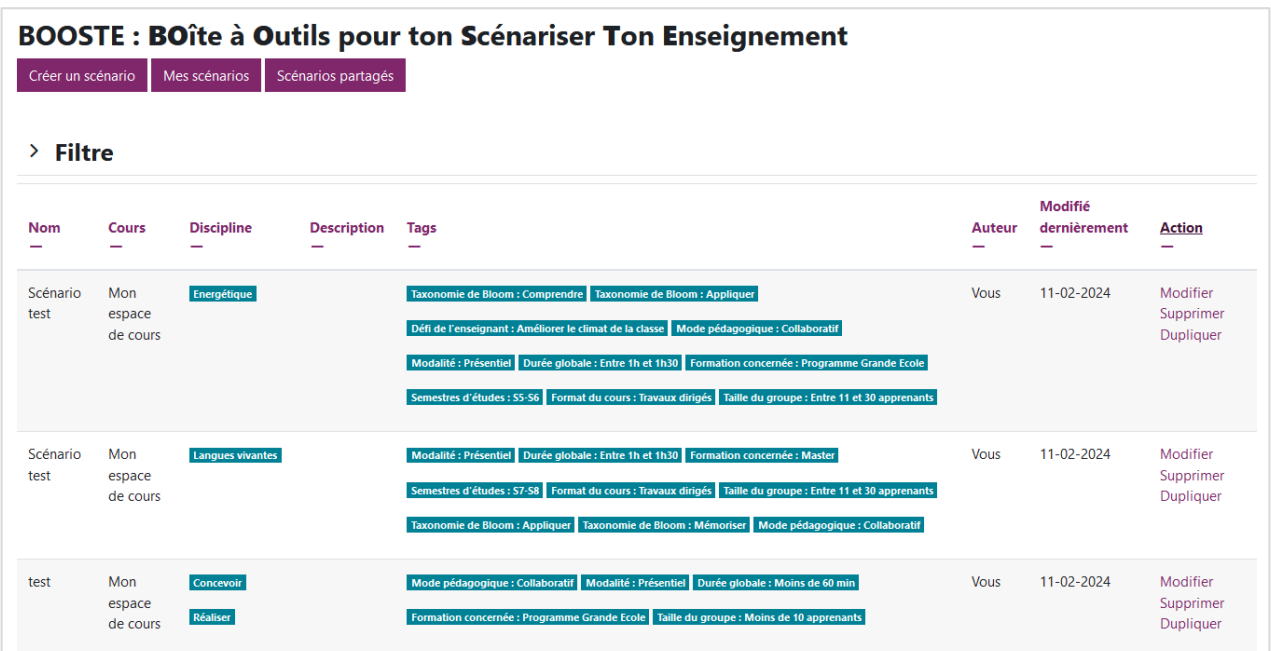

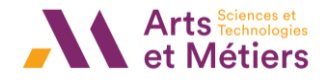

# **Contacts**

## • **Nina LEPANNETIER**

Ingénieure pédagogique – Service Pédagogie Numérique (ICIFTech – ENSAM)

## • **Saïda MRAIHI**

Responsable du Service Pédagogie Numérique (ICIFTech – ENSAM)

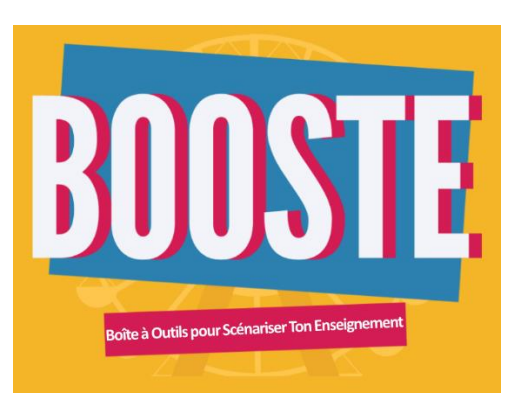

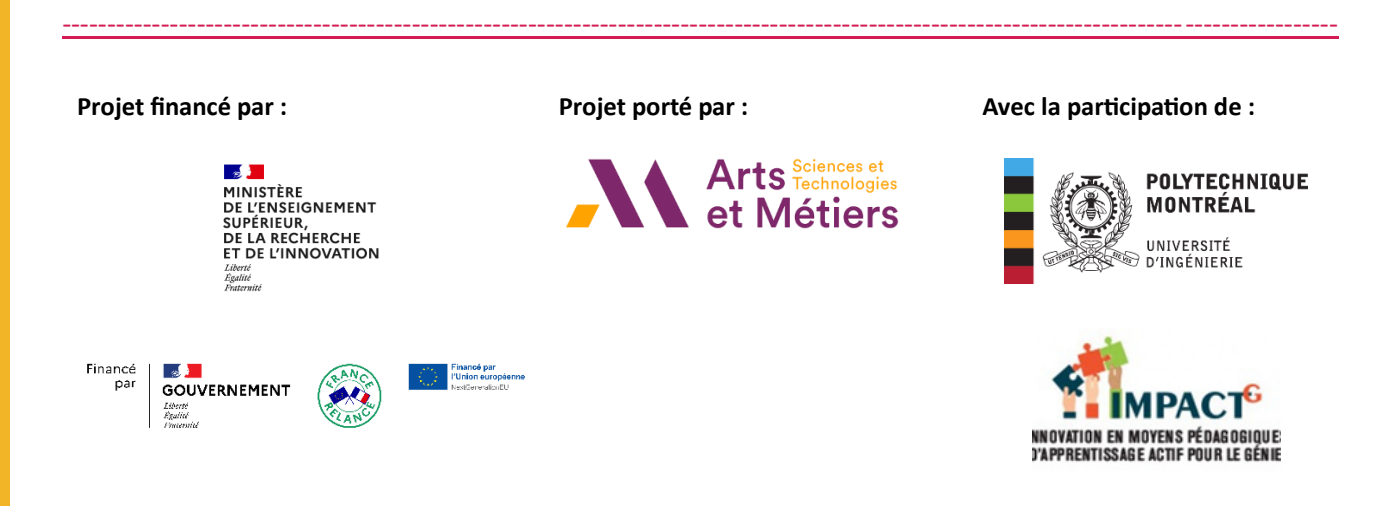